### **ULwebCerts Tutorials**

**Generating an Invoice Analysis**

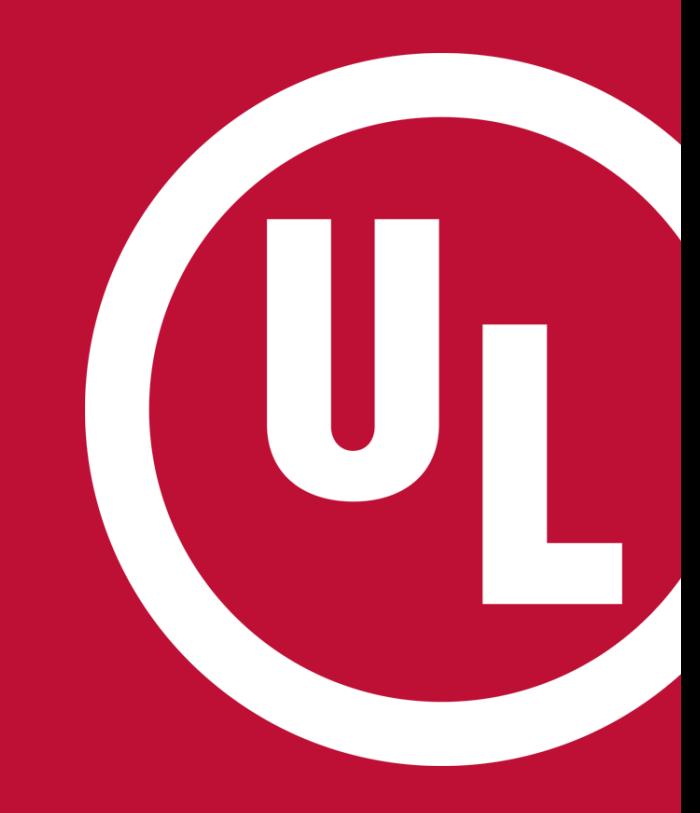

UL and the UL logo are trademarks of UL LLC © 2016

# **Generating an Invoice Analysis**

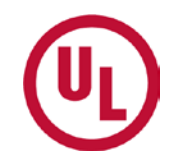

- Login to your MyHome account (my.home.ul.com)
	- Click on 'ULwebCerts' under 'Quick Links'
- Select 'Reports' under 'My Summary' on your ULwebCerts homepage
- Under 'My Reports', Select 'Invoice Analysis'

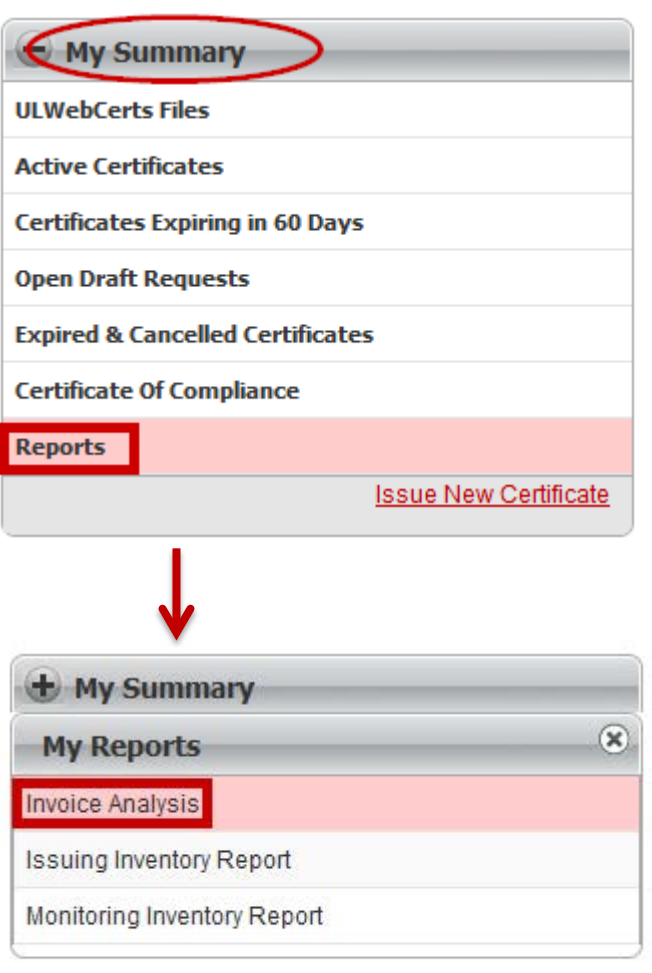

**Certificate Search** 

### **Generating An Invoice Report**

- In the 'Invoice Analysis' pop-up window:
	- Fill out all required information (highlighted in the picture)
	- Select how you would like the report generated
		- − PDF, or
		- Exported to Microsoft Excel
	- Click 'Generate Report'

*If you would like the report emailed to you, be sure to enter an 'Email Id'*

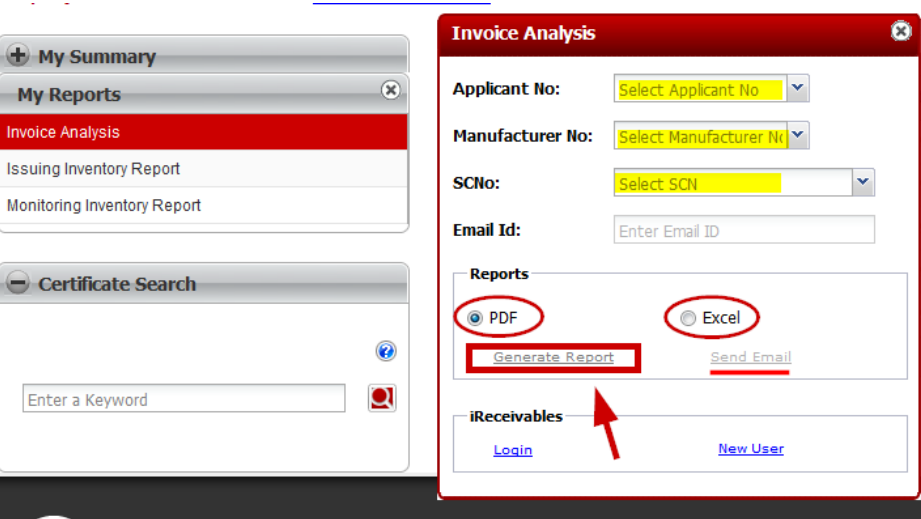

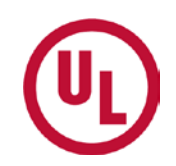

### **Contact Us**

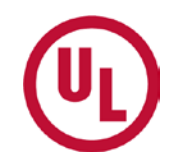

For any additional questions, please contact:

- Your UL Auditor
- Your local Certificate Services Office
	- USA [alarmcertificateservices@ul.com](mailto:alarmcertificateservices@ul.com)
	- Canada [trt.certificate@ul.com](mailto:trt.certificate@ul.com)

# **THANK YOU.**

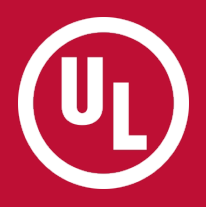